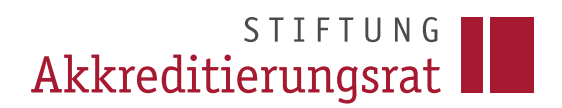

Stand: 07/2023

Prozessbeschreibung

Verwendung des Antragtyps "Fristverlängerung für intern akkreditierte Studiengänge"

## **1 Einleitung**

Systemakkreditierte Hochschulen können über diese Funktion ihre internen Fristverlängerungen in die Datenbank des Akkreditierungsrates eintragen (vorläufige Verlängerungen im laufenden Reakkreditierungsverfahren sind davon nicht betroffen, da diese auf die Reakkreditierung des jeweiligen Studiengangs angerechnet werden - siehe hierzu die [ELIAS FAQ 11\)](https://www.akkreditierungsrat.de/de/faq/thema/fragen-zu-elias). Grundsätzlich muss das Reakkreditierungsverfahren rechtzeitig vor Ende der geltenden Akkreditierungsfrist eingeleitet werden (§ 26 Abs. 2 MRVO). Für den Fall einer notwendigen Fristverlängerung der Akkreditierungsfrist von Studiengängen finden sich in § 26 Abs. 3 der [Mus](https://www.akkreditierungsrat.de/de/media/23)[terrechtsverordnung](https://www.akkreditierungsrat.de/de/media/23) die rechtlichen Grundlagen. Weitere Hilfestellung hinsichtlich der Fristanpassung bietet die [FAQ 04](https://www.akkreditierungsrat.de/de/faq/thema/04-fristverlaengerung-angleichung-neues-recht) des Akkreditierungsrates.

## **2 Prozessbeschreibung**

Die Antragstellung erfolgt nach dem Login über die Schaltfläche *Neuen Antrag erstellen*, alternativ über das Menü am linken Seitenrand.

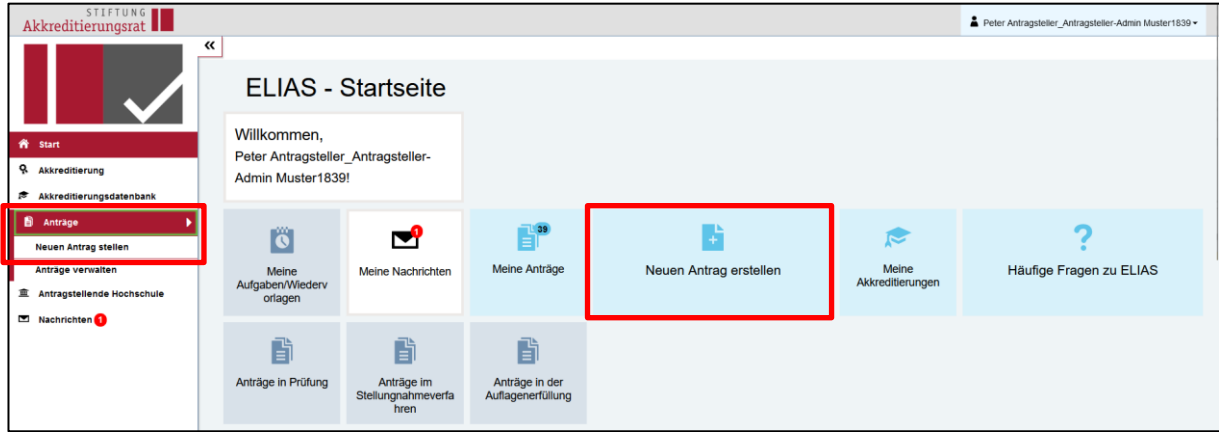

Im Folgenden wählen Sie den Antragstyp *Fristverlängerung für intern akkreditierte Studiengänge* aus, mit dem Sie intern ausgesprochene Fristverlängerung an die Datenbank des Akkreditierungsrates übermitteln können. Die Antragstellung folgt im Wesentlichen der bereits in [FAQ ELIAS 02](https://www.akkreditierungsrat.de/de/faq/thema/fragen-zu-elias) näher beschriebenen Vorgehensweise. Die Reiter Nr. 1 (Antragstyp) und Nr. 2 (Antragstellende Hochschule) werden automatisch vom Antragsystem ausgefüllt. Nur für den

Fall, dass Sie ein/e weitere/n Ansprechpartner/in hinzufügen möchten, können Sie dies unter Reiter Nr. 2 tun, vgl. **FAQ ELIAS 10.** 

Reiter Nr. 3 (Antrag) besteht aus den beiden Bestandteilen

- a) 3.1 Antragstitel und
- b) 3.2 der Auswahlmöglichkeit der entsprechenden Vorgängerakkreditierung, die nun intern verlängert wurde.

Da es sich beim Feld *Antragstitel* unter 3.1 um ein Pflichtfeld handelt, tragen Sie hier bitte den gewünschten Titel ein, bspw. "Fristverlängerung [Studiengangsbezeichnung]" und bestätigen Sie Ihre Eingabe mit der Schaltfläche *Speichern*.

Unter 3.2 klicken Sie zunächst auf die Schaltfläche *+ Studiengang hinzufügen*:

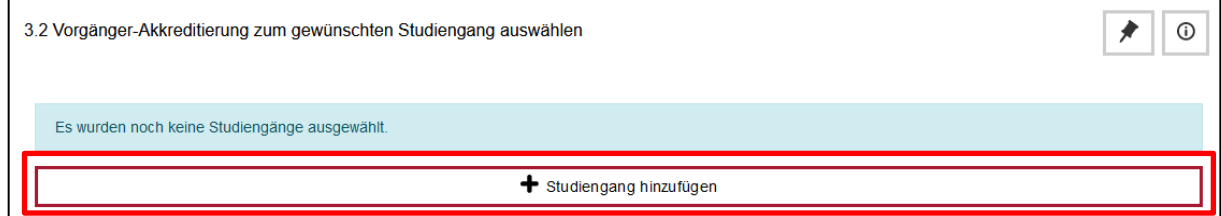

In der sich nun öffnenden Maske geben Sie unter *Akkreditierungsart* zunächst an, dass es sich um eine *Fristverlängerung* handelt. In der Suchleiste unter *Akkreditierter Studiengang* wählen Sie den betreffenden Studiengang aus. Um die Suche zu starten, klicken Sie auf das Lupensymbol am rechten Rand der Suchleiste. Bestätigen Sie die Auswahl mit der Schaltfläche *Speichern*.

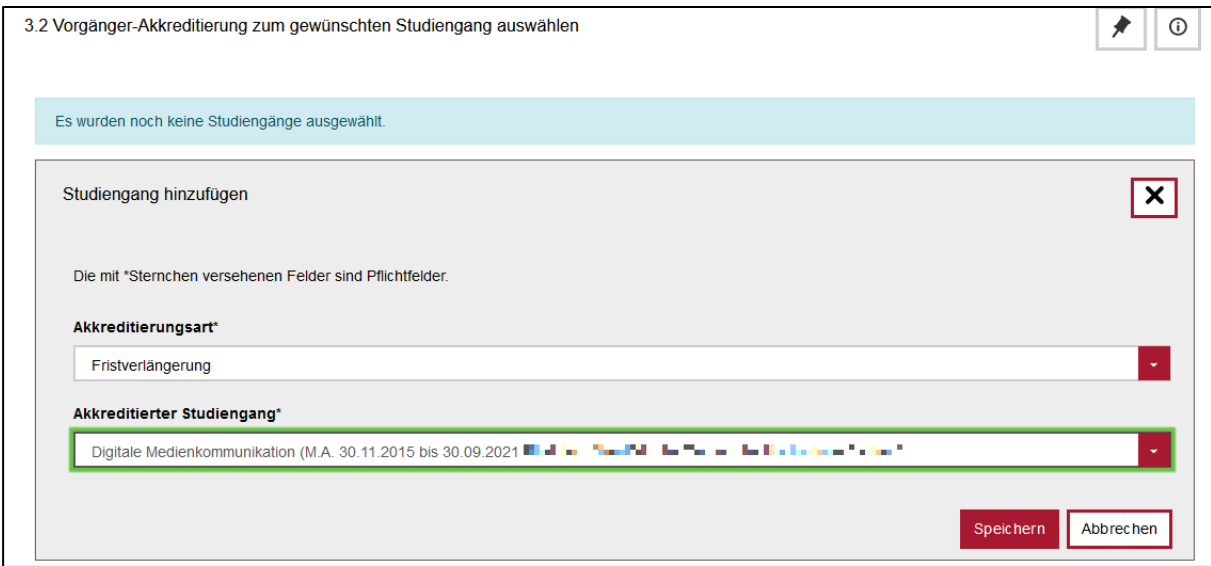

**In der nun folgenden Ansicht werden systemseitig zunächst alle Daten der vorangegangenen Akkreditierung übernommen, sodass Sie diese nun entsprechend der intern getroffenen Verlängerungsentscheidung anpassen müssen.** 

Zum Editieren der Angaben klicken Sie auf das mittlere der drei roten Symbole, rechts neben der Studiengangsbezeichnung, es öffnet sich die nachfolgend abgebildete C. Ansicht.

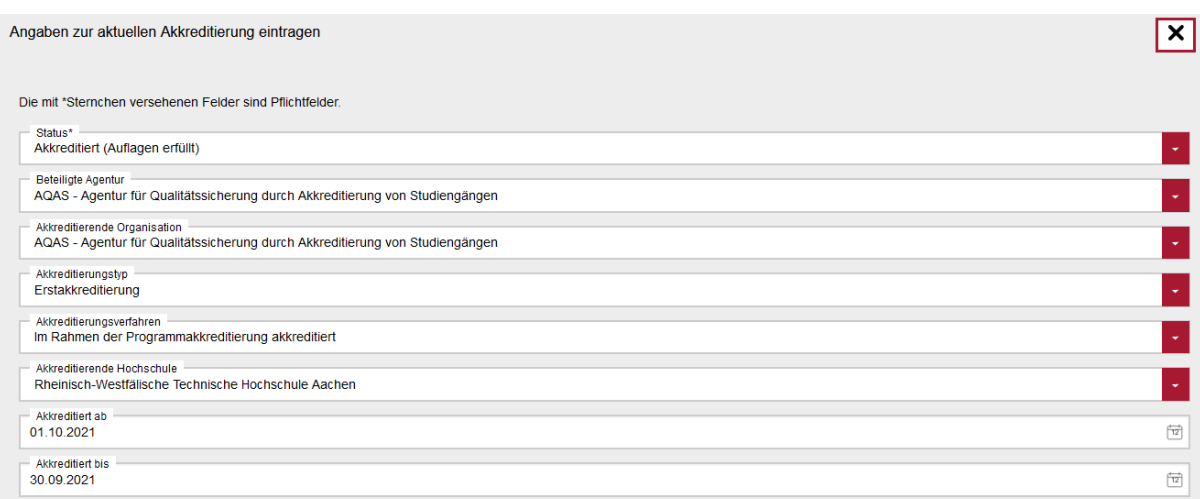

Nachfolgende Tabelle enthält nähere Informationen zum Befüllen der Felder:

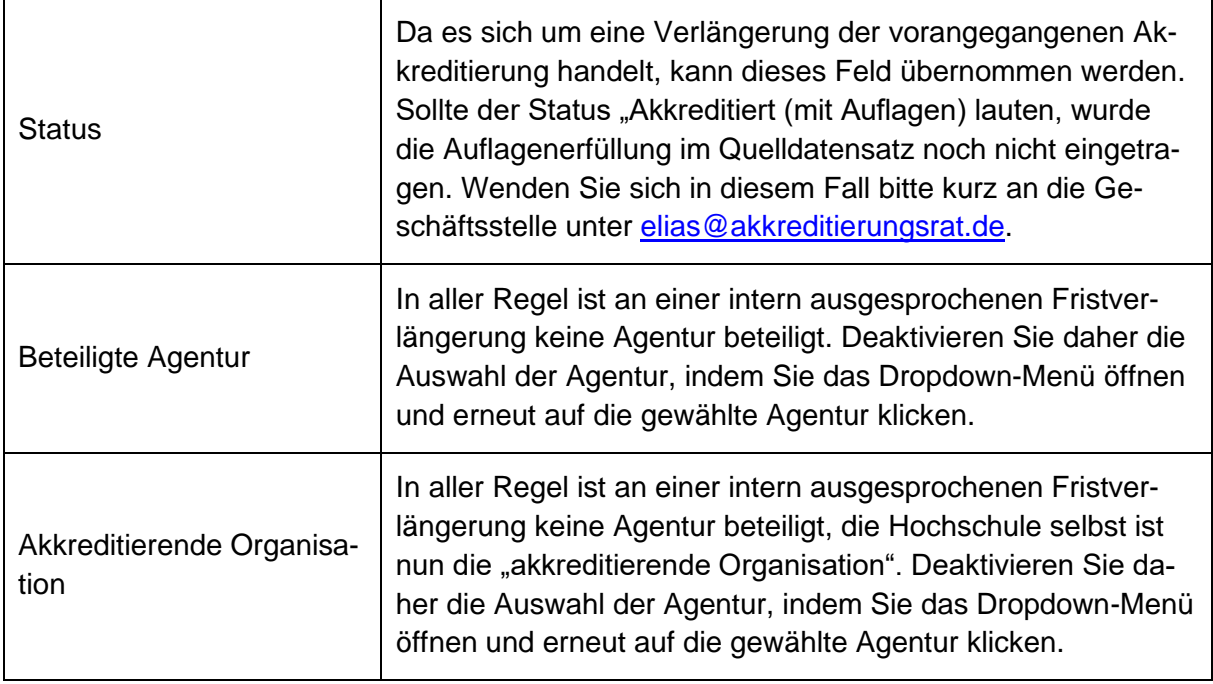

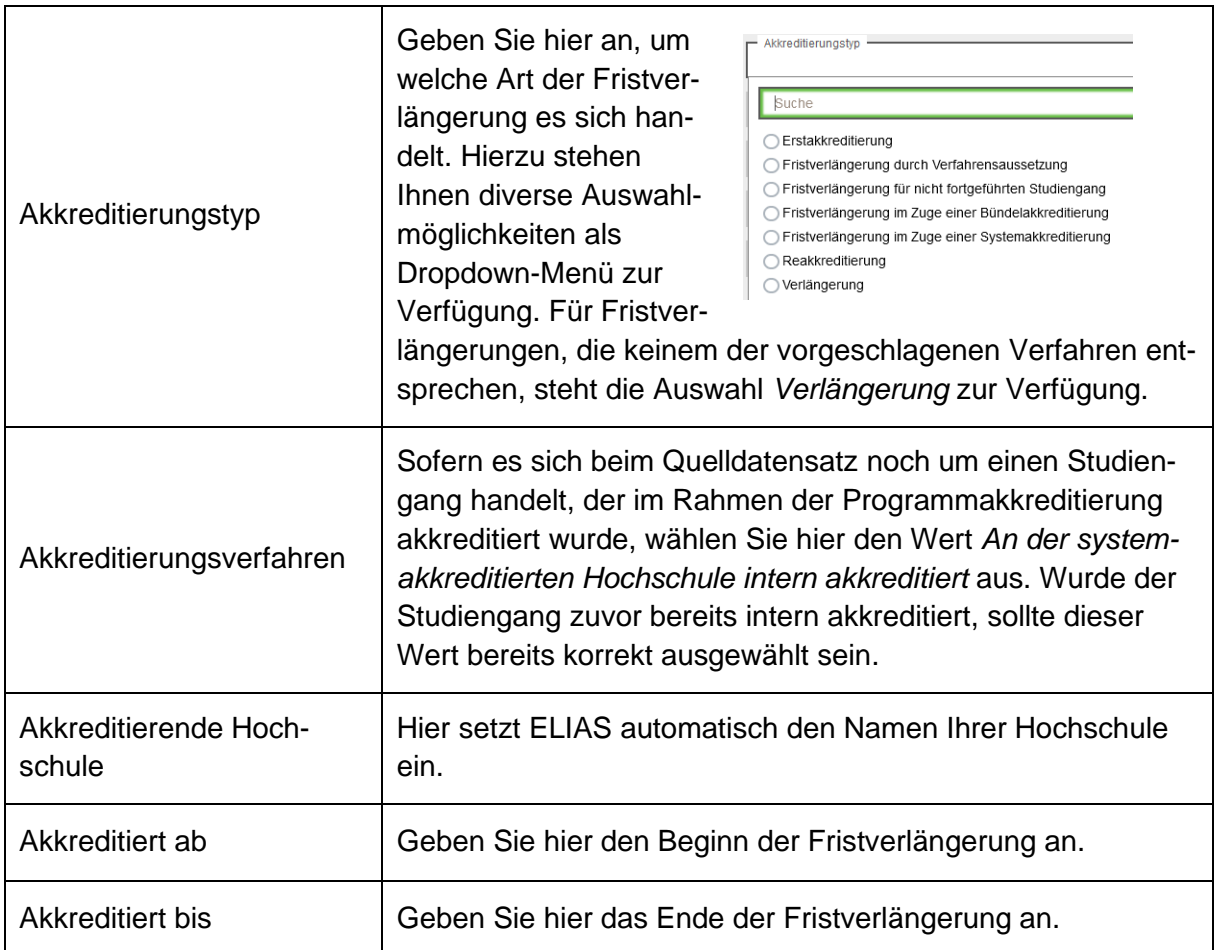

Die übrigen Felder (Auflagen, Zusammenfassende Bewertung, Profil, Informationen zum Turnus der internen Evaluation/Akkreditierung) enthalten ebenfalls die Informationen des Vorgängerdatensatzes. In aller Regel können diese Daten übernommen werden.

Beenden Sie die Bearbeitung mit der Schaltfläche *Speichern*.

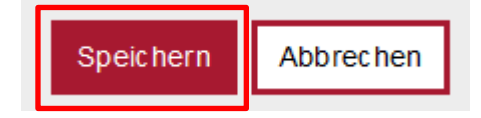

ELIAS zeigt Ihnen nun Ihre Eingaben in einer Übersicht an, so wie sie in den Datensatz geschrieben werden sollen.

Zur Prüfung der Richtigkeit der in ELIAS gemachten Angaben laden Sie unter dem Reiter 4. (Antragsunterlagen) bitte den Verlängerungsbescheid/ -beschluss der Hochschule unter *Sonstige Dokumente* hoch. Hierzu klicken Sie unter *Sonstige Dokumente* auf *+ Dokument hinzufügen* und wählen den Dokumenttyp *weitere Anlagen*.

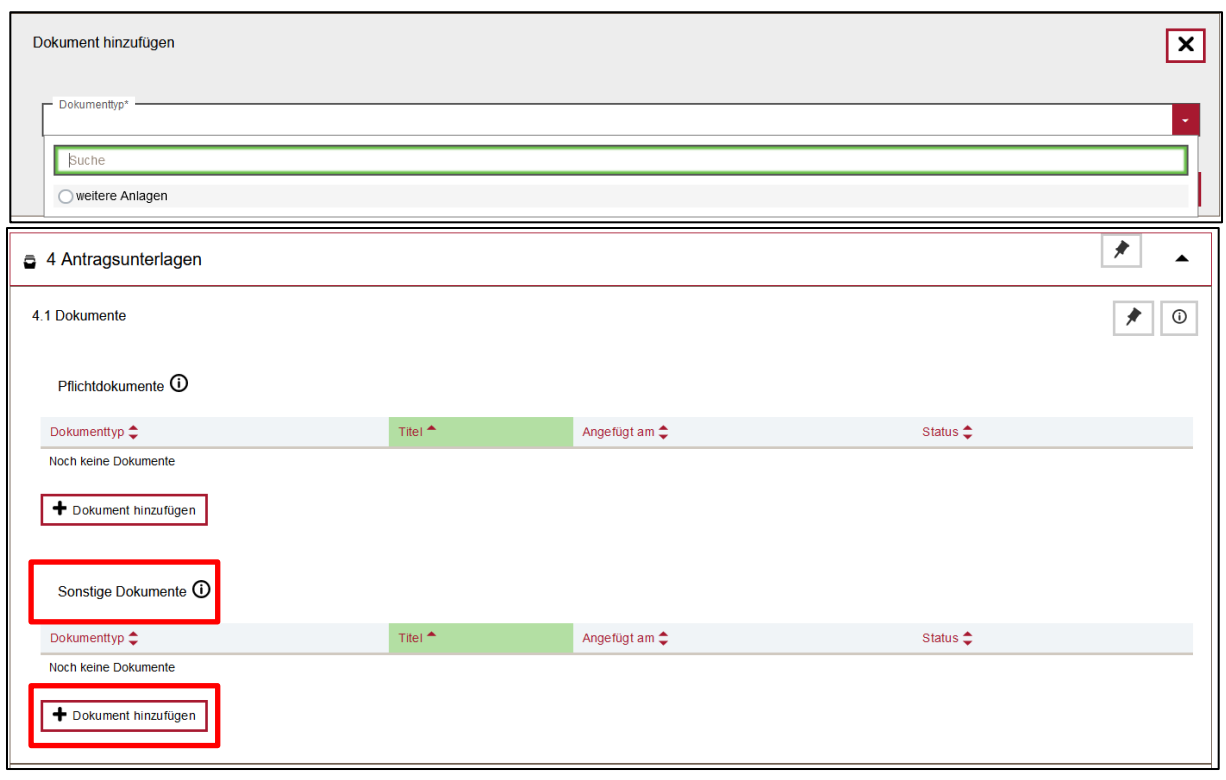

Anschließend können Sie das (die) entsprechende(n) Dokument(e) per Drag & Drop oder über die Funktion *Dateien auswählen* hochladen. Bitte beachten Sie die unterstützen Dateiformate und die Maximalgröße für Dokumente.

Nun können Sie Ihren Antrag über die Schaltfläche *Antrag einreichen* an die Geschäftsstelle des Akkreditierungsrates übermitteln. Hier wird der Antrag gegengeprüft und freigeschaltet, sodass der Eintrag in der Datenbank sichtbar wird.

Antrag einreichen

Bei Fragen erreichen Sie die Geschäftsstelle unter 0228 3383 06 0 oder unter [elias@akkredi](mailto:elias@akkreditierungsrat.de)[tierungsrat.de.](mailto:elias@akkreditierungsrat.de)